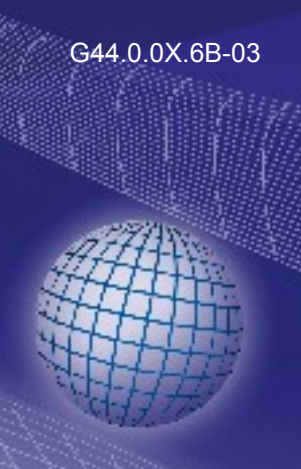

# GREISINGER

**Betriebsanleitung Hochgeschwindingkeits Datenerfassungssoftware mit Live-Anzeige**

## **ab Version 1.2**<br>**CDUSB FastView**

DE

#### GDUSB 1000 (Seriennummer: 380 00134) an COM4 (A) Finstellungen: Druck abs. Messbereich von 0 mbar bis 1300 mbar Messart Druck abs.  $\ket{\cdot}$  (+ Einheit mbar Messbereich von 0 mbar bis 1300 mbar Verwende Kanal in Aufzeichnung  $\overline{1}$ me (A) Erweitert: Offsetkorrektur: 10 mbar Höhenkorrektur: 1 m ü. NHN Offsetkorrektur 10 mbar **Steiaunaskorrektu**  $\sqrt{a}$  $\alpha$  $0,00$ Tiefpassfilter  $\overline{1}$ Höhenkorrektur Meter über Normalhöhennull (m ü. NHN)  $\left(\sqrt{\phantom{a}}\right)$  Startbedingung: Starte wenn Messwert > = 0 mbar oder Messwert < = 1300 mbar Messwert **Start Signal**  $\overline{\phantom{a}}$ Starte wenn Start Signal > = Schwelle 1 oder Start Signal <= Schwelle 2  $\ddot{\phantom{0}}$ Schwell 380 00108 Druckprüfung Schwell  $\odot$  Stoppbe Stopp nach vo  $15$ **Druckwer** eicht ruckwert nicht abgefal Schwell **Schwel** Schwell Ĕ וגמו*זיפר* פח.לח.ו Beginn Zyklustest<br>0,14 mbar Test bestanden<br>16,04 mbar 2012-07-02<br>12:40:37.000 2012-07-02<br>12:39:52.000 2012-07-02<br>12:40:07.000 2012-07-02<br>12:40:22 000 Zeit (  $\epsilon$

- **C** Vor Inbetriebnahme aufmerksam lesen!
- GP Beachten Sie die Sicherheitshinweise!

**C** Zum späteren Gebrauch aufbewahren!

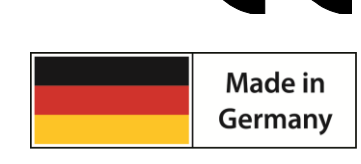

WEEE-Reg.-Nr. DE 93889386

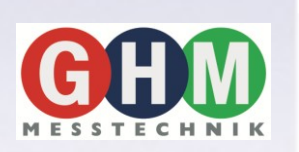

## **GHM Messtechnik GmbH • Standort Greisinger**

Hans-Sachs-Str. 26 • D-93128 Regenstauf <sup>2</sup> +49 (0) 9402 / 9383-0 ■ +49 (0) 9402 / 9383-33 <u>and info@greisinger.de</u>

## **Inhalt**

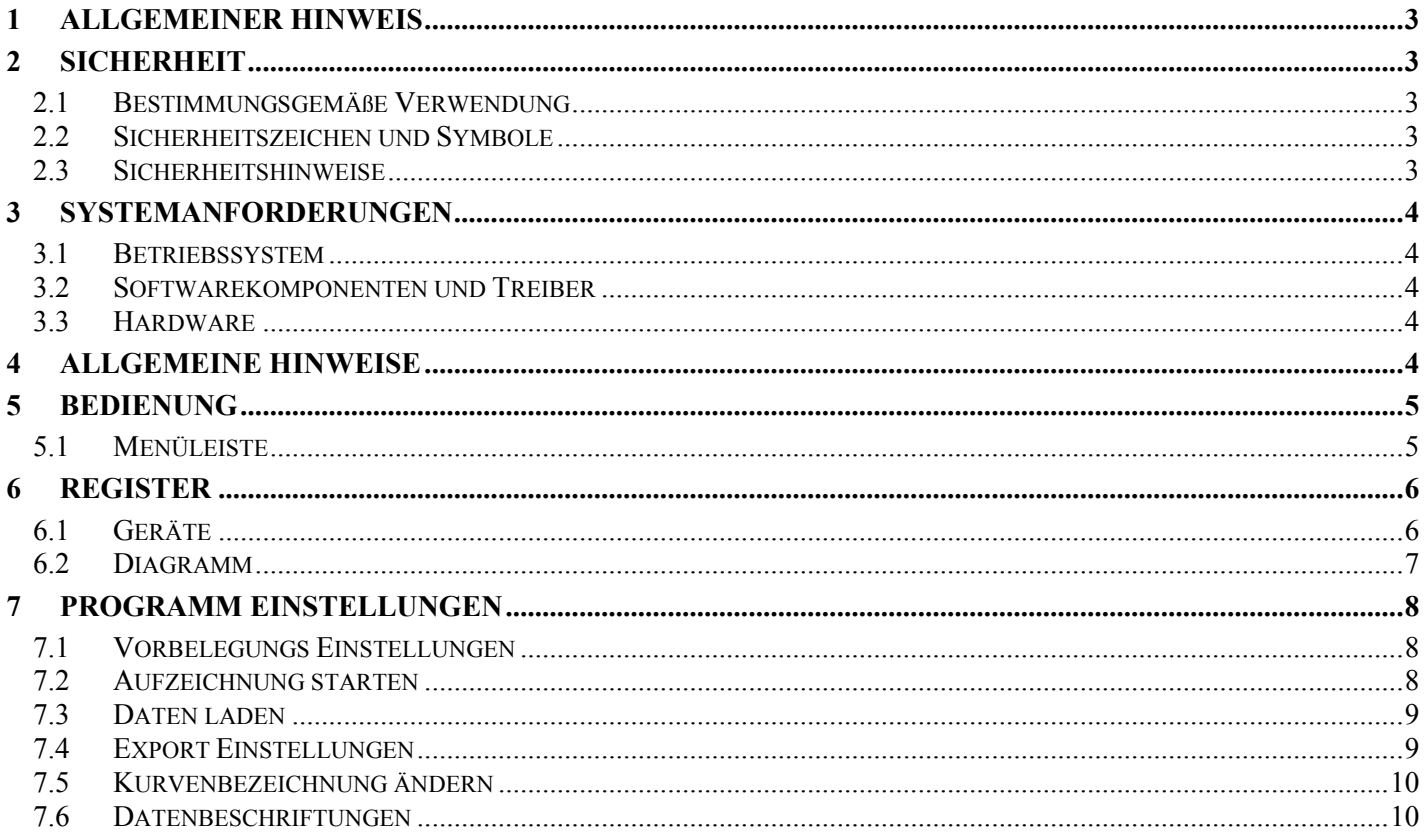

**\_\_\_\_\_\_\_\_\_\_\_\_\_\_\_\_\_\_\_\_\_\_\_\_\_\_\_\_\_\_\_\_\_\_\_\_\_\_\_\_\_\_\_\_\_\_\_\_\_\_\_\_\_ \_\_\_\_\_\_\_\_\_\_\_\_\_\_\_\_\_\_\_\_\_\_\_\_\_\_\_\_\_\_\_\_\_\_\_\_\_\_\_\_\_\_\_\_\_\_\_\_\_\_\_\_\_\_\_\_\_\_\_\_\_\_\_\_\_\_\_\_\_\_\_\_\_\_\_\_\_**

## **1 Allgemeiner Hinweis**

Lesen Sie dieses Dokument aufmerksam durch und machen Sie sich mit der Bedienung des Gerätes vertraut, bevor Sie es einsetzen. Bewahren Sie dieses Dokument griffbereit und in unmittelbarer Nähe des Geräts auf, damit Sie oder das Fachpersonal im Zweifelsfalle jederzeit nachschlagen können.

Montage, Inbetriebnahme, Betrieb, Wartung und Außerbetriebnahme dürfen nur von fachspezifisch qualifiziertem Personal durchgeführt werden. Das Fachpersonal muss die Betriebsanleitung vor Beginn aller Arbeiten sorgfältig durchgelesen und verstanden haben.

Die Haftung und Gewährleistung des Herstellers für Schäden und Folgeschäden erlischt bei bestimmungswidriger Verwendung, Nichtbeachten dieser Betriebsanleitung, Einsatz ungenügend qualifizierten Fachpersonals sowie eigenmächtiger Veränderung am Gerät.

Der Hersteller haftet nicht für Kosten oder Schäden, die dem Benutzer oder Dritten durch den Einsatz dieses Geräts, vor allem bei unsachgemäßem Gebrauch des Geräts oder bei Missbrauch oder Störungen des Anschlusses oder des Geräts, entstehen.

Der Hersteller übernimmt keine Haftung bei Druckfehler.

## **2 Sicherheit**

## **2.1 Bestimmungsgemäße Verwendung**

Diese Software GDUSB FastView ist nur zum Einsatz mit einem oder mehreren GDUSB 1000 gedacht. Es können mehrere GDUSB 1000 gleichzeitig ausgelesen und angezeigt werden.

Die Anzahl der verwendbaren GDUSB 1000 und die Anzeigegeschwindigkeit hängen vom jeweiligen System ab. Näheres hierzu in den Systemanforderungen.

Nach der Aufzeichnung werden die Daten auf Festplatte gespeichert und können jederzeit angesehen und mit Kommentaren versehen werden.

Virtualisierte Systeme sind grundsätzlich lauffähig, werden jedoch vom Support ausgeschlossen, es handelt sich um eine reine Einzelplatzlösung.

## **2.2 Sicherheitszeichen und Symbole**

Warnhinweise sind in diesem Dokument wie folgt gekennzeichnet:

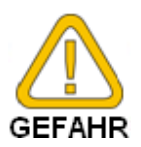

**Warnung!** Symbol warnt vor unmittelbar drohender Gefahr, Tod, schweren Körperverletzungen bzw. schweren Sachschäden bei Nichtbeachtung.

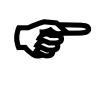

**Achtung!** Symbol warnt vor möglichen Gefahren oder schädlichen Situationen, die bei Nichtbeachtung Schäden am Gerät bzw. an der Umwelt hervorrufen.

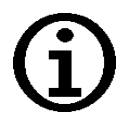

**Hinweis!** Symbol weist auf Vorgänge hin, die bei Nichtbeachtung einen indirekten Einfluss auf den Betrieb haben oder eine nicht vorhergesehene Reaktion auslösen können.

## **2.3 Sicherheitshinweise**

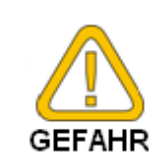

1. Dieses Software ist nicht für Sicherheitsanwendungen, Not-Aus Vorrichtungen oder Anwendungen bei denen eine Fehlfunktion Verletzungen und materiellen Schaden hervorrufen könnte, geeignet. Wird dieser Hinweis nicht beachtet, könnten schwere gesundheitliche und materielle Schäden auftreten.

**\_\_\_\_\_\_\_\_\_\_\_\_\_\_\_\_\_\_\_\_\_\_\_\_\_\_\_\_\_\_\_\_\_\_\_\_\_\_\_\_\_\_\_\_\_\_\_\_\_\_\_\_\_ \_\_\_\_\_\_\_\_\_\_\_\_\_\_\_\_\_\_\_\_\_\_\_\_\_\_\_\_\_\_\_\_\_\_\_\_\_\_\_\_\_\_\_\_\_\_\_\_\_\_\_\_\_\_\_\_\_\_\_\_\_\_\_\_\_\_\_\_\_\_\_\_\_\_\_\_\_**

## **3 Systemanforderungen**

## **3.1 Betriebssystem**

Original Microsoft Windows Betriebssystem:

- Microsoft Windows 7 mit Service Pack 1
- Microsoft Windows 8, 8.1
- Microsoft Windows 10

Virtualisierte Systeme sind grundsätzlich lauffähig, werden jedoch vom Support ausgeschlossen.

## **3.2 Softwarekomponenten und Treiber**

Folgende Softwarekomponenten werden benötigt und automatisch von CD installiert falls nicht vorhanden:

- Microsoft .NET Framework 4.51 oder höher
- Microsoft Visual Studio 2013 Runtime
- SQLite Datenbank Management System
- Silicon Labs CP210x USB to UART Bridge VCP Driver Version 6.7 oder höher

### **3.3 Hardware**

#### *Mindestanforderung:*

- 1 GHz CPU (1,2 GHz CPU)
- 1 GB frei verfügbarer Arbeitsspeicher
- 100 MB verfügbare Festplattenkapazität (Aufzeichnungen benötigen zusätzlichen Speicherplatz)
- 1 freie USB Schnittstelle am PC oder USB-Hub je GDUSB 1000
	- *Empfehlungen:*
- 2,0 GHz Dual Core CPU
- 2 GB frei verfügbarer Arbeitsspeicher
- 10 GB frei verfügbarer Festplattenspeicher

1 freie USB-Schnittstelle am PC je GDUSB 1000

## **4 Allgemeine Hinweise**

Die Anzahl der verwendbaren GDUSB 1000 ist stark vom System und der Aufzeichnungsrate abhängig. Werden z.B. USB-Hubs verwendet, können weniger Geräte angesprochen werden, da die

Systemauslastung an USB-Hubs wesentlich höher ist als an den USB-Ports vom System.

Sollten, während einer Aufzeichnung, einem GDUSB 1000 nicht genügend Systemresourcen zur Verfügung stehen, wird zuerst die Live-Anzeige nicht mehr aktualisiert.

Sollte das System dann immer noch zu stark ausgelastet sein, kann die Messung jederzeit vom Programm beendet werden. Dies ist dann unabhängig von der eingestellten "Stoppbedingung".

Sollten bei der Messung Probleme auftreten, prüfen Sie bitte zuerst den freien verfügbaren RAM (Arbeitsspeicher) des Rechners. Dieser sollte vor der Aufzeichnung mindestens 512 MB betragen, während der Aufzeichnung wird dieser immer weiter sinken. Bei sehr langen Aufzeichnungen benötigen Sie mehr Arbeitsspeicher.

Bei einer Millisekunde Zykluszeit werden für jeden Kanal pro Minute etwa 2 … 10 MB RAM benötigt. Nach Beendigung der Messung werden die Daten auf die Festplatte übertragen und benötigen dort dann etwa 10 MB pro Minute pro Kanal.

Lassen Sie während der Aufzeichnung keine anderen Programme laufen und beenden Sie ggf. den Virenscanner, da einige Virenscanner bei Datei- und RAM-Zugriff stark erhöhte Systemlast aufweisen, welche die Messung unterbrechen kann.

## **5 Bedienung**

Die Bedienung der Hauptfunktionen erfolgt über die Menüleiste und 2 Register.

## **5.1 Menüleiste**

Deutsch

In der Menüleiste sind die Hauptfunktionen abgelegt. Je nach Programmzustand können einige der Menüeinträge deaktiviert sein. Durch einen Mausklick mit der linken Taste wird die jeweilige Funktion aufgerufen.

#### *Sprachauswahl*

Die Sprache kann während des laufenden Programms umgestellt werden. Während einer laufenden Aufzeichnung ist die Auswahl deaktiviert. Um die Sprache problemlos umzustellen wird sowohl der Name der Sprache als auch die Länderflagge angezeigt. *Suche starten*

**\_\_\_\_\_\_\_\_\_\_\_\_\_\_\_\_\_\_\_\_\_\_\_\_\_\_\_\_\_\_\_\_\_\_\_\_\_\_\_\_\_\_\_\_\_\_\_\_\_\_\_\_\_ \_\_\_\_\_\_\_\_\_\_\_\_\_\_\_\_\_\_\_\_\_\_\_\_\_\_\_\_\_\_\_\_\_\_\_\_\_\_\_\_\_\_\_\_\_\_\_\_\_\_\_\_\_\_\_\_\_\_\_\_\_\_\_\_\_\_\_\_\_\_\_\_\_\_\_\_\_**

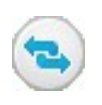

Ein Mausklick (oder drücken der F5-Taste) führt eine Suche aller am System angeschlossenen Geräte durch. (Nur aktiv bei nicht laufender Aufzeichnung) Gefundene Geräte werden im Register Geräte angezeigt. Ein Rechtsklick öffnet die Vorbelegungs-Einstellungen.

#### *Aufzeichnung starten*

Ein Mausklick (oder drücken der F9 oder Play-Taste) startet eine Aufzeichnung. (Nur aktiv bei nicht laufender Aufzeichnung) Die aktiven GDUSB 1000 werden im Register Geräte ausgewählt.

#### *Aufzeichnung stoppen*

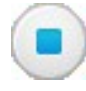

Ein Mausklick (oder drücken der F9 oder Stopp-Taste) Stoppt eine bereits laufende Aufzeichnung. (Nur aktiv bei laufender Aufzeichnung) Im Normalfall stoppt die Aufzeichnung beim Erreichen der eingestellten Stoppbedingung selbstständig. Bei der Stoppbedingung "manuell", muss die Aufzeichnung immer mit diesem Menüpunkt beendet werden.

#### *Daten laden*

Lädt eine bereits vergangene Aufzeichnung. (Nur aktiv bei nicht laufender Aufzeichnung) Für jede vergangene Aufzeichnung wird ein neuer Ordner angelegt.

#### *Ansicht exportieren*

Ein Mausklick exportiert eine Bilddatei mit allen Kurven sowie eine .csv-Datei je Gerät. (Nur aktiv wenn Daten geladen wurden). Die .csv-Datei enthält alle Messpunkte des im Diagramm ausgewählten Bereichs. Die so exportierten Daten befinden sich im Datenverzeichnis der geöffneten Messdaten. Ein

Rechtsklick öffnet die Exporteinstellungen.

#### *Zoom 1:1*

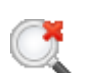

Setzt den Zoom zurück und zeigt den gesamten Kurvenbereich erneut an. (Nur aktiv wenn Daten geladen und bereits gezoomt wurde)

#### *Zoom zurück*

Setzt den Zoom um eine Stufe zurück. (Nur aktiv wenn Daten geladen und bereits gezoomt wurde)

#### *System Informationen*

Zeigt die Systeminformationen (Version, Treiberversion, Lizenzbedingung, usw.…) des Programms an.

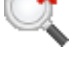

## **6 Register**

### **6.1 Geräte**

Hier werden alle gefundenen Geräte aufgelistet. Vor Beginn einer Messung können hier die Messparameter eingestellt werden.

> GDUSB 1000 Seriennummer: 380 00108 an COM4  $\sim$ ) Einstellungen: Druck rel. Messbereich von -1000 mbar bis 2000 mbar  $\sim$ ) Erweitert: Offsetkorrektur: -5 mbar Steigungskorrektur: 2 %  $\vee$ ) Startbedingung: Sofort  $\vee$ ) Stoppbedingung: Stopp wenn Messwert <= 0 mbar oder Messwert >= 1300 mbar

**\_\_\_\_\_\_\_\_\_\_\_\_\_\_\_\_\_\_\_\_\_\_\_\_\_\_\_\_\_\_\_\_\_\_\_\_\_\_\_\_\_\_\_\_\_\_\_\_\_\_\_\_\_ \_\_\_\_\_\_\_\_\_\_\_\_\_\_\_\_\_\_\_\_\_\_\_\_\_\_\_\_\_\_\_\_\_\_\_\_\_\_\_\_\_\_\_\_\_\_\_\_\_\_\_\_\_\_\_\_\_\_\_\_\_\_\_\_\_\_\_\_\_\_\_\_\_\_\_\_\_**

Jedes gefundene Gerät wird wie im der Abbildung oben dargestellt. Die Einstellungen sind gruppiert und die Überschrift der einzelnen Gruppen enthält bereits alle wichtigen Daten. Durch Linksklick auf die vorangestellten Pfeilsymbole kann die jeweilige Gruppe geöffnet oder geschlossen werden.

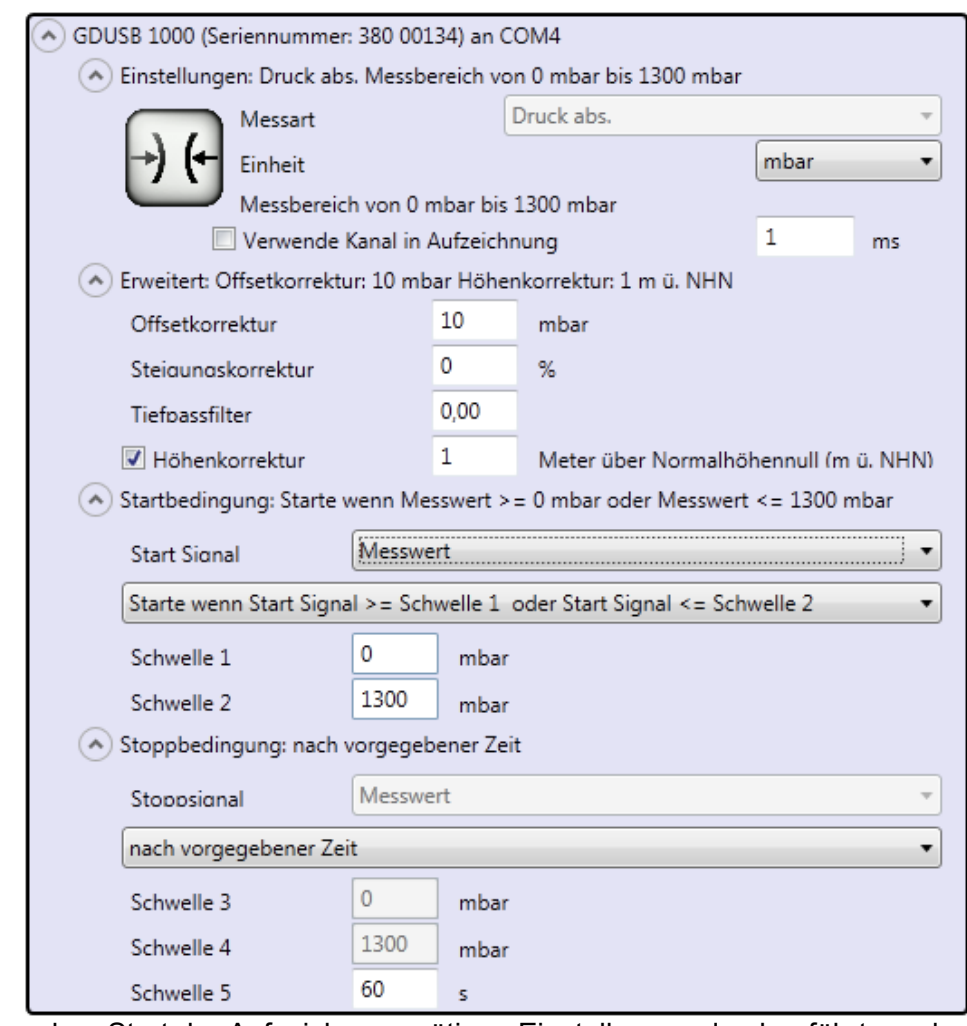

In den Feldern können dann die vor dem Start der Aufzeichnung nötigen Einstellungen durchgeführt werden. Für jedes Gerät welches verwendet werden soll muss immer "Verwende Kanal in Aufzeichnung" in der Gruppe "Einstellungen" aktiv gesetzt sein.

Sobald ein Textfeld verlassen und geändert wurde, wird der jeweilige Wert an das Gerät geschickt. Sollte ein Gerät etwas nicht unterstützen kommt eine Meldung bzw. das Feld wird auf den Gerätewert geändert. Die Einstellungen in der Gruppe "Startbedingung" und "Stoppbedingung" (z.B. "Schwelle 1") hängen von der gewählten Bedingung ab und können deaktiviert sein. Jedes Feld ist nur dann aktiv wenn es relevant ist. Die

Werte von inaktiven Feldern werden nicht an das Gerät übertragen.

Sobald ungültige Werte eingegeben wurden, wird das jeweilige Feld rot umrandet. Diese Werte werden nicht an das Gerät gesendet.

**\_\_\_\_\_\_\_\_\_\_\_\_\_\_\_\_\_\_\_\_\_\_\_\_\_\_\_\_\_\_\_\_\_\_\_\_\_\_\_\_\_\_\_\_\_\_\_\_\_\_\_\_\_ \_\_\_\_\_\_\_\_\_\_\_\_\_\_\_\_\_\_\_\_\_\_\_\_\_\_\_\_\_\_\_\_\_\_\_\_\_\_\_\_\_\_\_\_\_\_\_\_\_\_\_\_\_\_\_\_\_\_\_\_\_\_\_\_\_\_\_\_\_\_\_\_\_\_\_\_\_**

## **6.2 Diagramm**

Das Register Diagramm ist nur dann aktiv, wenn entweder gerade eine Aufzeichnung stattfindet, oder eine bestehende Aufzeichnung geladen wurde.

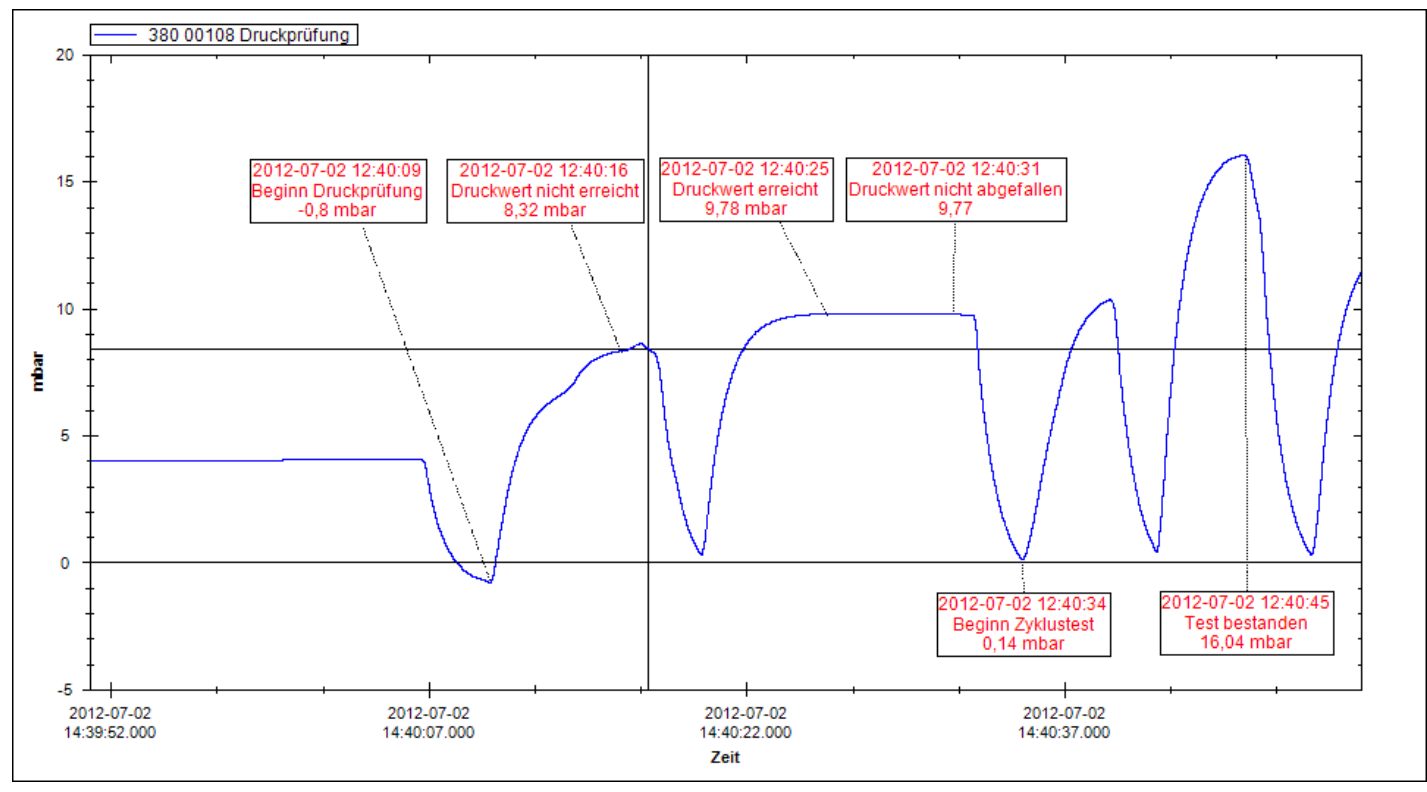

Nach einer Aufzeichnung können die kompletten Daten geladen und als Diagramm angezeigt werden. Da jede Sekunde bis zu 1000 Messpunkte enthalten kann wird das Diagramm je Zoomtiefe dynamisch neu erstellt.

Durch einen Rechtsklick auf die Kurve kann die Farbe sowie die Kurvenbezeichnung geändert werden. Alle Änderungen werden in der Datenbank abgelegt.

Bei einer laufenden Aufzeichnung wird zusätzlich zur Kurve noch von jedem aufgezeichneten Gerät eine

Großanzeige angezeigt (wenn der Punkt "Während der Aufzeichnung die Messwerte von jedem Kanal anzeigen" in den Vorbelegungs Einstellungen aktiviert wurde). Hier wird der Messwert, die Einheit, Messart, der Zeitpunkt der letzten Aktualisierung sowie der Gerätestatus angezeigt. Nach beendeter Aufzeichnung wird die Großanzeige automatisch wieder geschlossen.

Bei einer geladenen Aufzeichnung können per Linksklick auf die Kurve Datenpunkte mit Kommentaren versehen werden. Diese werden in der Datenbank abgelegt und stehen nach dem Laden wieder zur Verfügung.

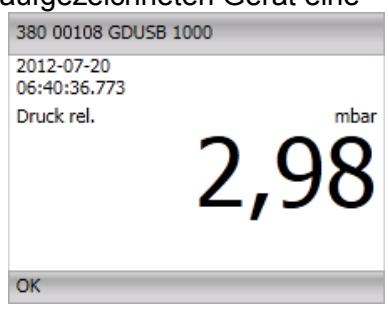

## **7 Programm Einstellungen**

## **7.1 Vorbelegungs Einstellungen**

Wird mit der rechten Maustatste auf "Suche starten" geklickt, werden die Vorbelegungs Einstellungen geöffnet. Hier kann die generelle Voreinstellung der gefundenen Geräte gesetzt werden. Man kann so generell Start- und Stoppbedingung vorbelegen und ob das Gerät für die Aufzeichnung bereits aktiviert werden soll.

Hier wird auch eingestellt ob die Grossanzeige während einer Aufzeichnung aktiv sein soll.

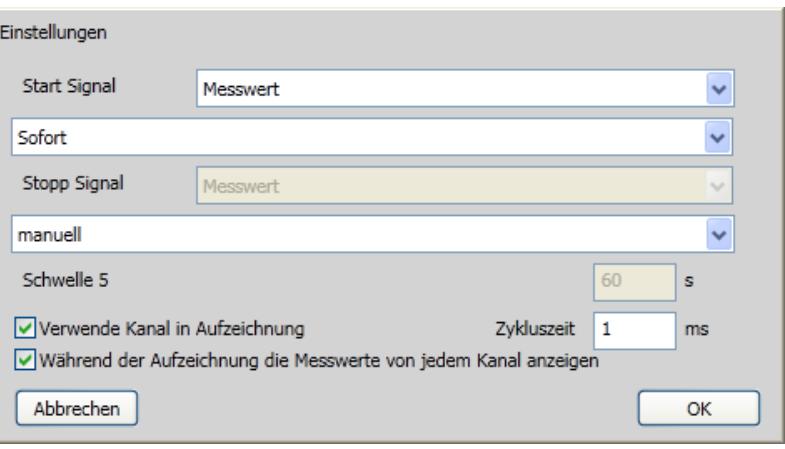

**\_\_\_\_\_\_\_\_\_\_\_\_\_\_\_\_\_\_\_\_\_\_\_\_\_\_\_\_\_\_\_\_\_\_\_\_\_\_\_\_\_\_\_\_\_\_\_\_\_\_\_\_\_ \_\_\_\_\_\_\_\_\_\_\_\_\_\_\_\_\_\_\_\_\_\_\_\_\_\_\_\_\_\_\_\_\_\_\_\_\_\_\_\_\_\_\_\_\_\_\_\_\_\_\_\_\_\_\_\_\_\_\_\_\_\_\_\_\_\_\_\_\_\_\_\_\_\_\_\_\_**

## **7.2 Aufzeichnung starten**

Nachdem die Geräte ausgewählt und die Geräteeinstellungen vorgenommen wurden, kann mit der Aufzeichnung begonnen werden. Durch einen Klick auf das Symbol "Aufnahme" werden die Parameter überprüft und Sie zur Eingabe des Speicherortes aufgefordert.

Oben im Fenster werden vom Dateisystem Ihres Computers alle gültigen Verzeichnisse aufgelistet, wählen Sie hier den gewünschten Speicherort. Unter "Kommentar für aktuelles Aufzeichnungs-Verzeichnis" können beliebige Texte eingegeben werden, welche die Messung genauer beschreiben. Unter "Verzeichnis" muss ein noch nicht existierender Ordnername angegeben werden in welchem das Programm die Daten der Aufzeichnung ablegt.

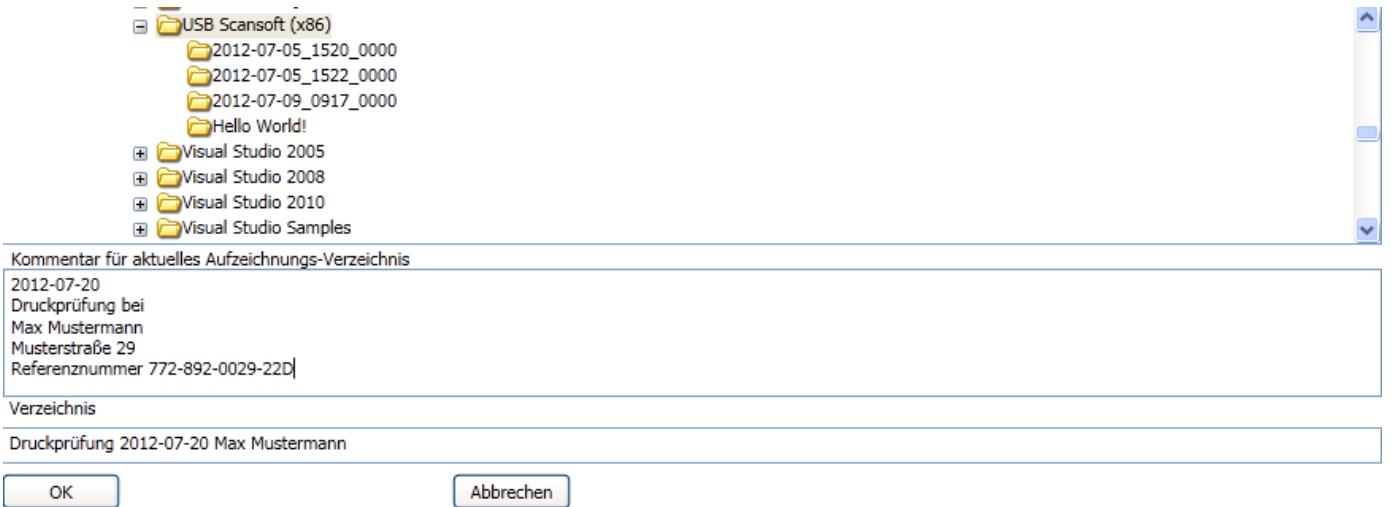

## **7.3 Daten laden**

Durch einen Klick auf "Daten laden" können Aufzeichnungen geladen werden. Das Programm öffnet einen neuen Dialog in welchem der Ordner mit den Aufzeichnungsdaten ausgewählt werden muss. Hier werden die Geräte mit den Geräteeinstellungen sowie der eingegebene Kommentar angezeigt.

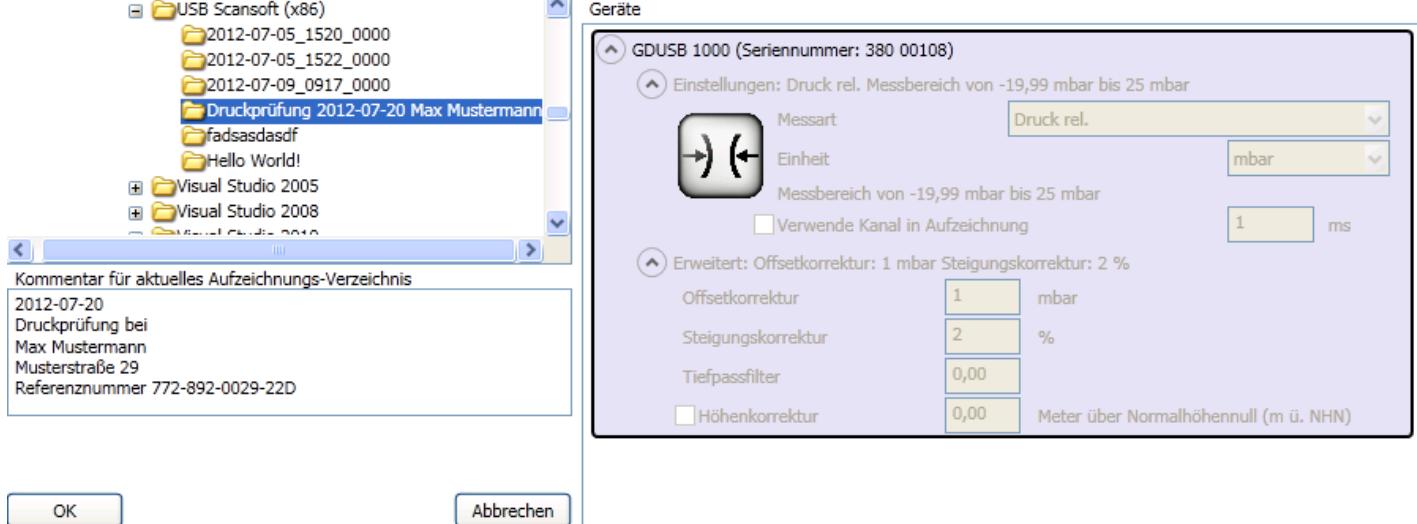

## **7.4 Export Einstellungen**

Nachdem Daten einer zuvor durchgeführten Aufzeichnung geladen wurden und der Menüpunkt "Ansicht exportieren" aktiv ist, werden durch einen Rechtsklick auf das Symbol die Export Einstellungen geöffnet.

Hier können die Eckdaten für die zu erstellende CSV-Datendatei vorgegeben werden. Die hier gezeigten (und standardmäßig voreingestellten) Einstellungen sind für Microsoft Excel. Hier kann die CSV-Datei dann unter Datei öffnen ausgewählt, importiert und weiterverarbeitet werden. Andere Programme benötigen teils andere Einstellungen.

Folgende Einstellungen wirken sich nur auf den PDF-Export aus: "Zeige Aufzeichnungsdauer an" Dauer der Gesamten Aufzeichnung "Zeige Messdauer (innerhalb Triggerbedingung) an" Dauer der Messung innerhalb der Start- und Stoppbedingung (Triggerbedingung) "Zeige Min-, Max- und Mittelwerte an" Berechnete Werte über die Messdauer

Sobald die Einstellungen geändert und mit OK bestätigt werden, speichert das Programm sie intern ab und lädt sie bei jedem Programmstart neu.

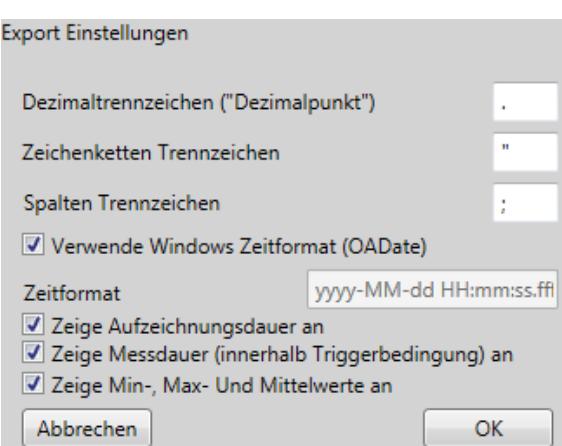

## **7.5 Kurvenbezeichnung ändern**

Nachdem Daten geladen und angezeigt wurden, kann durch einen Rechtsklick auf eine Kurve die Kurvenbezeichnung und die Farbe geändert werden. Mit OK wird die Änderung übernommen.

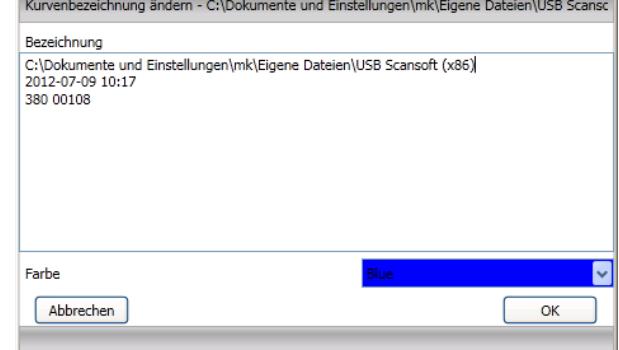

**\_\_\_\_\_\_\_\_\_\_\_\_\_\_\_\_\_\_\_\_\_\_\_\_\_\_\_\_\_\_\_\_\_\_\_\_\_\_\_\_\_\_\_\_\_\_\_\_\_\_\_\_\_ \_\_\_\_\_\_\_\_\_\_\_\_\_\_\_\_\_\_\_\_\_\_\_\_\_\_\_\_\_\_\_\_\_\_\_\_\_\_\_\_\_\_\_\_\_\_\_\_\_\_\_\_\_\_\_\_\_\_\_\_\_\_\_\_\_\_\_\_\_\_\_\_\_\_\_\_\_**

## **7.6 Datenbeschriftungen**

Jeder geladenen Kurve können beliebig Datenbeschriftungen hinzugefügt werden. Nach einer Aufzeichnung muss zuerst die gespeicherte Datei geöffnet werden.

Eine Datenbeschriftung wird mit einem Linksklick auf die jeweilige Kurve gesetzt. Die Datenbeschriftungen können jederzeit per Drag&Drop verschoben werden.

Per Rechtsklick können beliebige Texte (auch mit Zeilenumbruch) eingegeben werden.

Hier wird auch die Möglichkeit gegeben die

Datenbeschriftung durch den Button "Löschen" wieder zu entfernen.

Die Datenbeschriftungen werden in der Datenbank gespeichert und auch dann wieder angezeigt wenn die Daten geladen wurden.

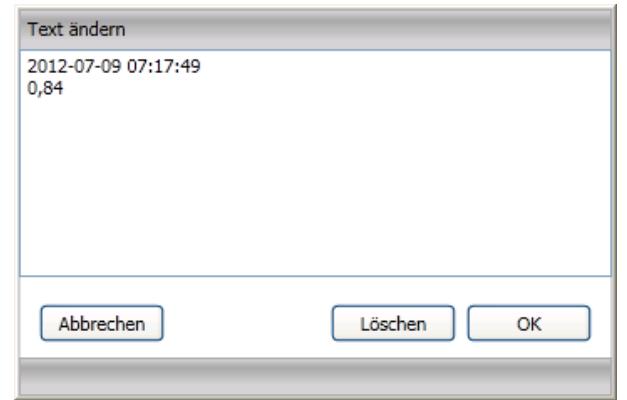